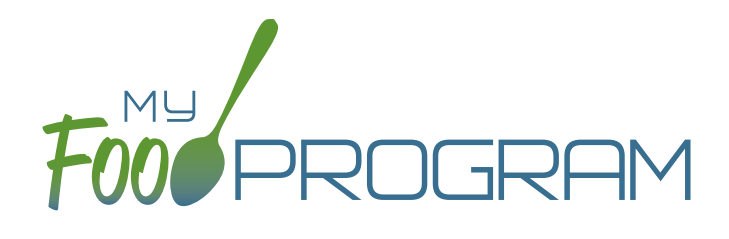

Quick Start Guide Summer Food Service Program Sponsor Admin

Welcome to My Food Program! This Quick Start Guide is meant to get you up-and-running with our software in four easy steps. For a comprehensive understanding of how our software works, we recommend you read our full manual. **Ready? Let's go!**

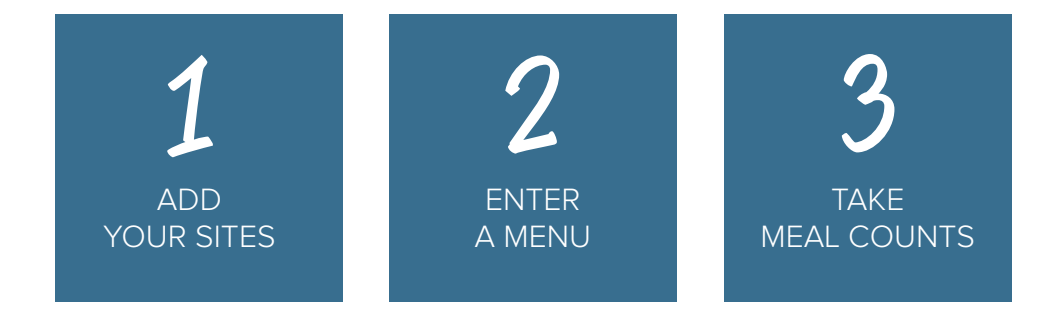

1

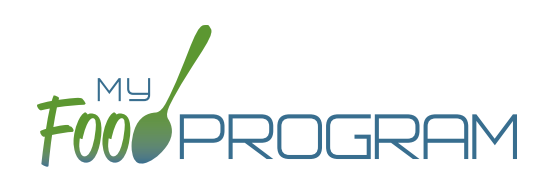

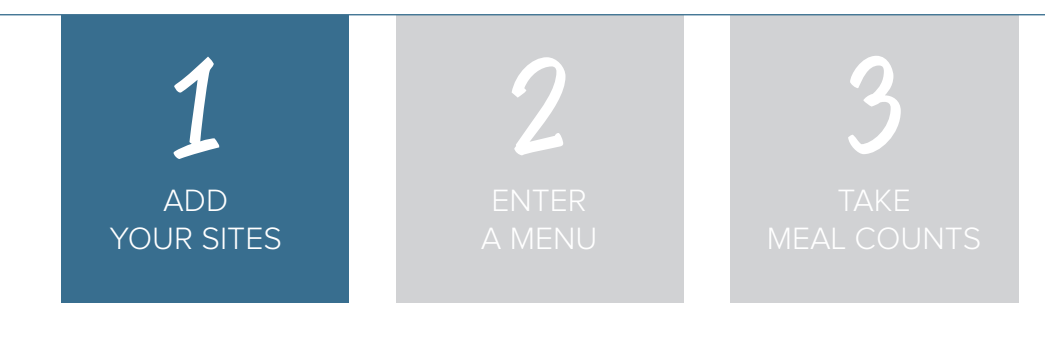

The first step is to add your site(s) to My Food Program.

Start by clicking on **Transfilters Reference Later Click on to the Site Details screen.** 

**NOTE:** only the required fields are listed below. If you see fields on your screen not listed here, feel free to fill them out. We're trying to get you up-and-running as quickly as possible by only listing what is required.

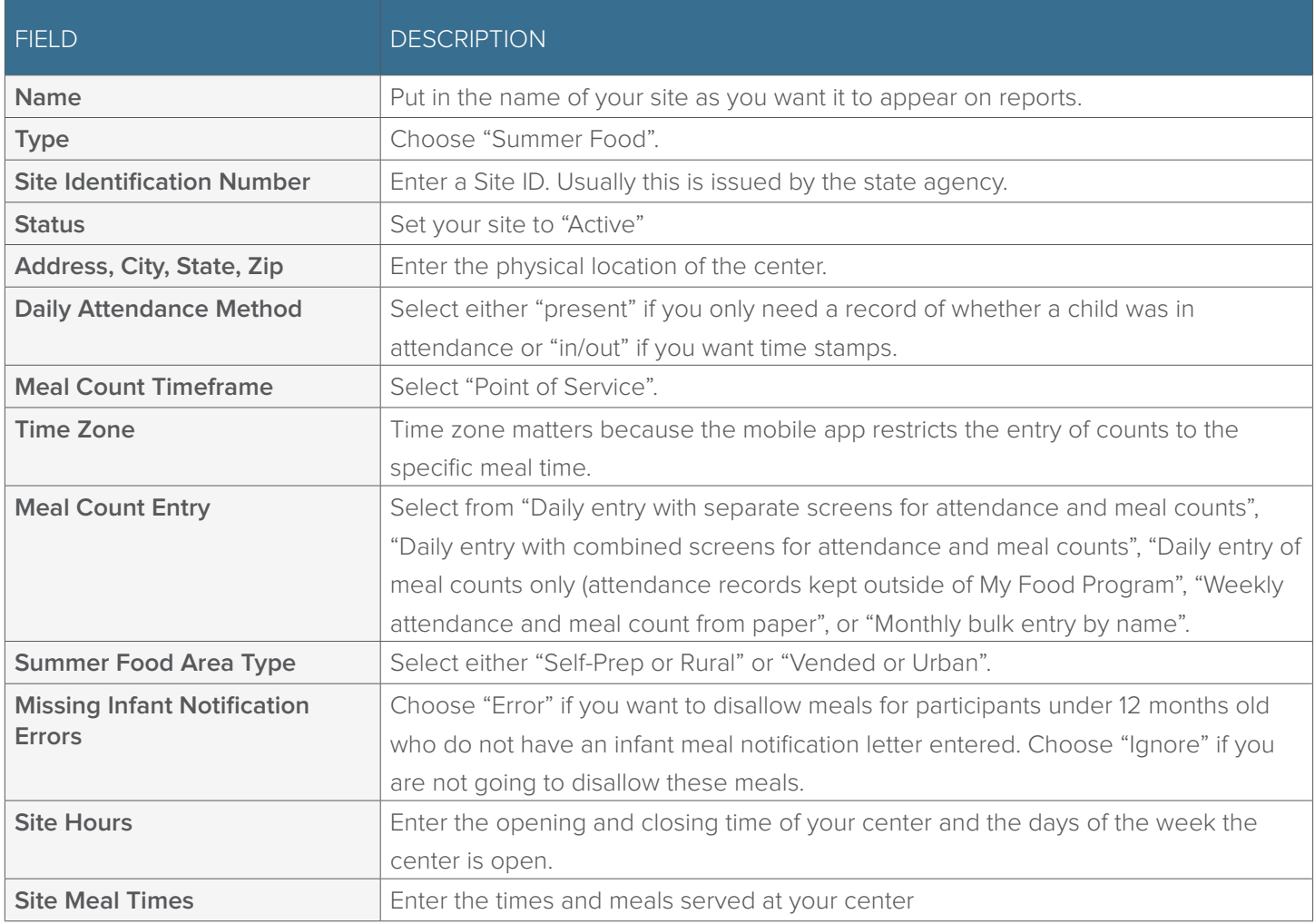

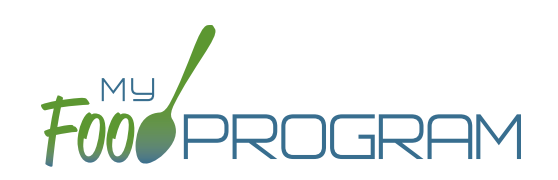

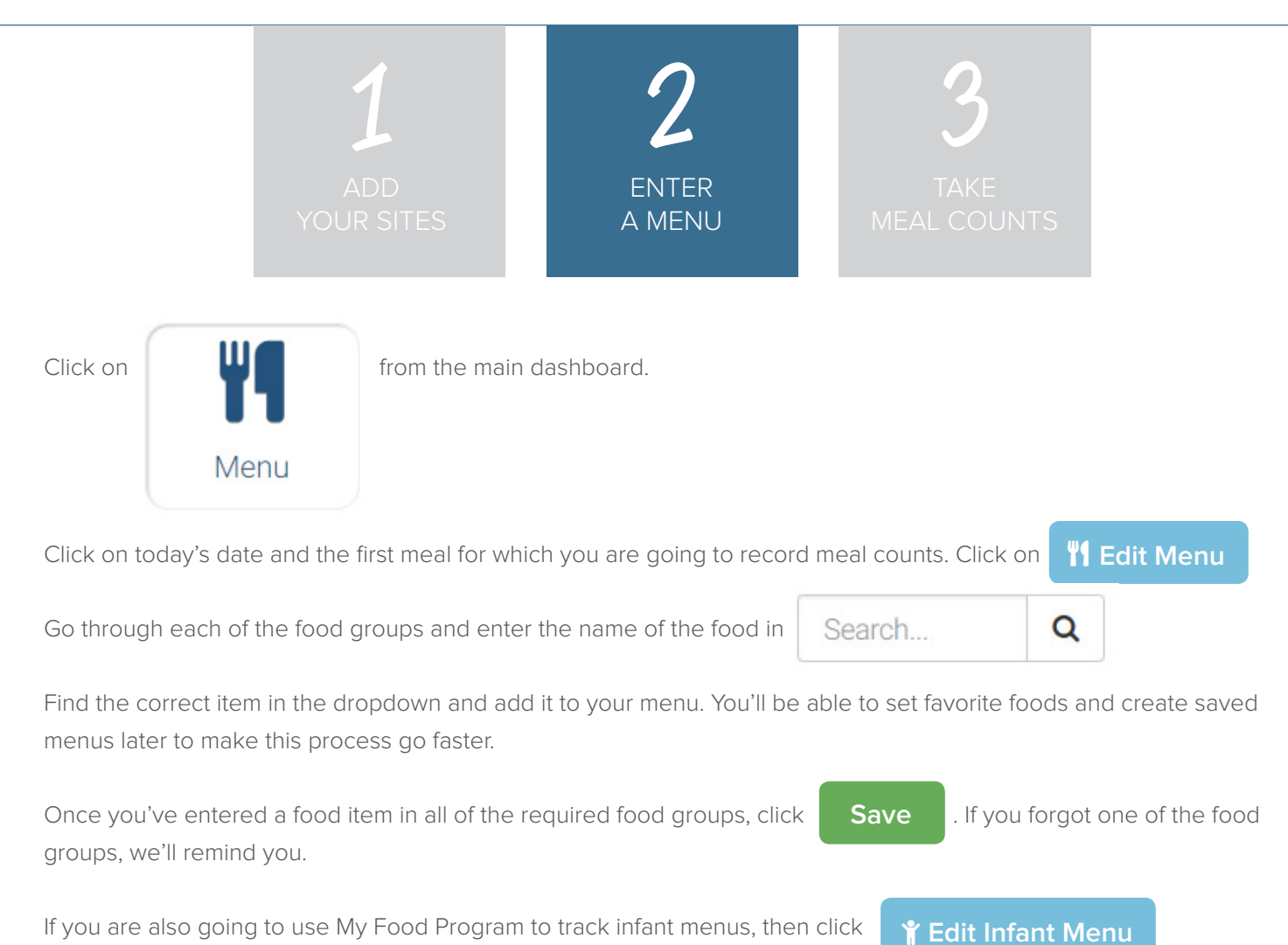

Select the age of the **oldest** infant in care and add the food items using the search function as with the child menu.

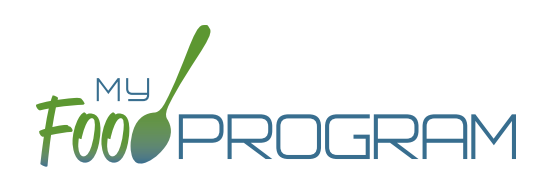

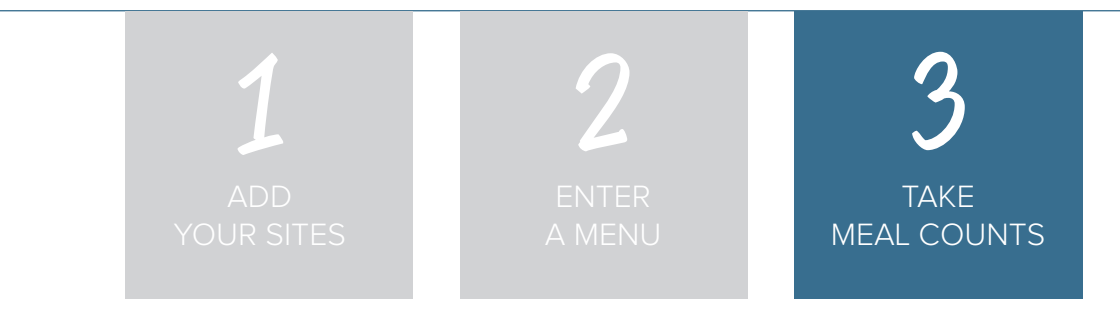

You're ready to take some meal counts!

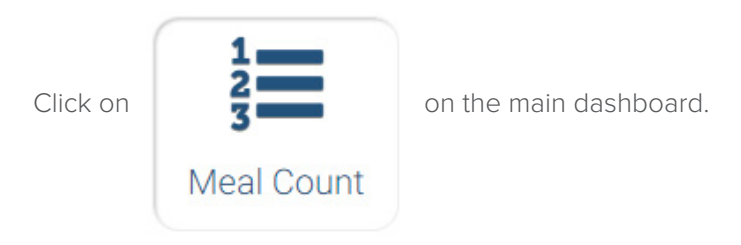

Select the date and meal.

Use the up/down arrows or enter the count manually.

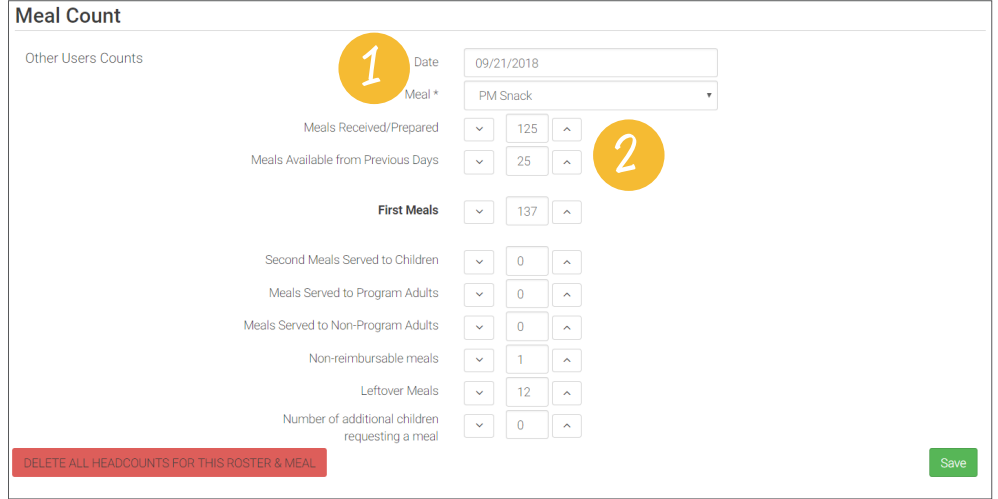

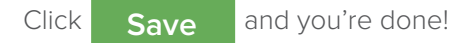

**Note:** headcount meal counts from other users will appear on the upper-left corner. If two users enter counts for the same meal on the same day, they will add together. If using headcount meal counts, we strongly recommend having only one person assigned to entering meal counts.

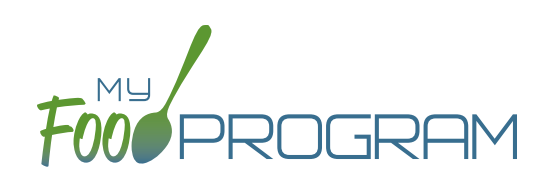

## 1 2 TAKE MEAL COUNTS 3

If you want to take meal counts using the mobile app, grab your phone or tablet and go to Google Play or the Apple Store, search for "My Food Program" and download the free app.

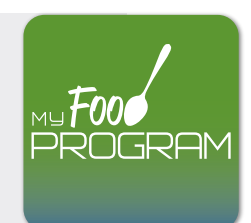

Open the app and login using the same username and password that you used to login to the website. HINT: click on "Remember me on device" and you'll never have to enter your password again.

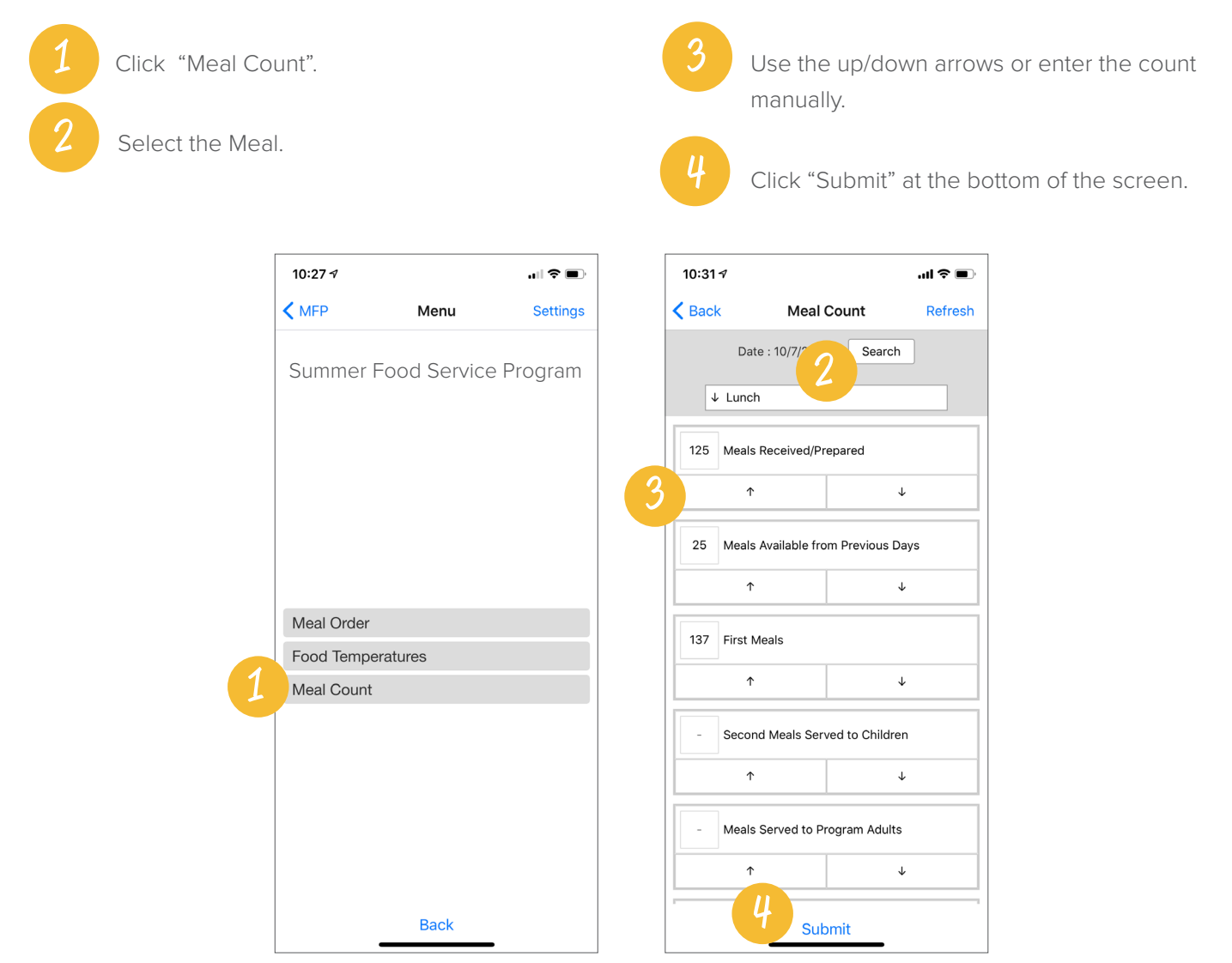